#### **Outils de Programmation 2**

**Chapitre 1 : Prise en Main**

## **1 Introduction**

Le but de ce cours est de vous guider pas à pas dans la découverte des différentes fonctionnalités de base du logiciel Scilab pour un débutant. Il vous aide à démarrer sous scilab : comprendre ce qu'est scilab, apprendre quelques commandes, écrire vos premiers programmes et tracer des courbes.

## **2 Qu'est ce que Scilab**

Scilab (Contration de Scientific Laboratoty) est un logiciel de calcul numérique. C'est un logiciel libre développé initialement par l'INRIA<sup>1</sup> et l'ENPC<sup>2</sup>. C'est maintenant la société Scilab Enterprises qui en assure la maintenance et le développement.

- Scilab dispose actuellement de plusieurs dizaines de milliers de fonctions pour plus de 1200000 ligne de code en langage FORTRAN et C pour des fonctions spécialisées permettant d'utiliser l'environnement Scilab pour résoudre des classes spécifiques de problèmes.
- Scilab peut être considéré un environnement numérique qui permet d'effectuer rapidement les calculs et représentations graphiques couramment rencontrées en mathématiques appliqués.
- Le logiciel Scilab peut être installé sur plusieurs plateformes, en particulier sous Linux, Windows et Mac Os X. Pour l'installer chez vous, il vous suffit de vous rendre à l'adresse www.scilab.org et de choisir la version qui convient à votre système.
- Il existe d'autres logiciels de calcul scientifique dont le fonctionnement est proche de Scilab. Comme exemple, on peut citer Matlab, Octave.

# **3 L'environnement de travail et la console**

Après avoir double-cliqué sur l'icône de Scilab pour lancer le logiciel, On va voir apparaître une ou plusieurs nouvelles fenêtres sur l'écran. L'interface de Scilab correspond à celle-ci.

<sup>1</sup> Institut national de recherche en informatique et automatique

<sup>2</sup>Ecole nationale des ponts et chaussée

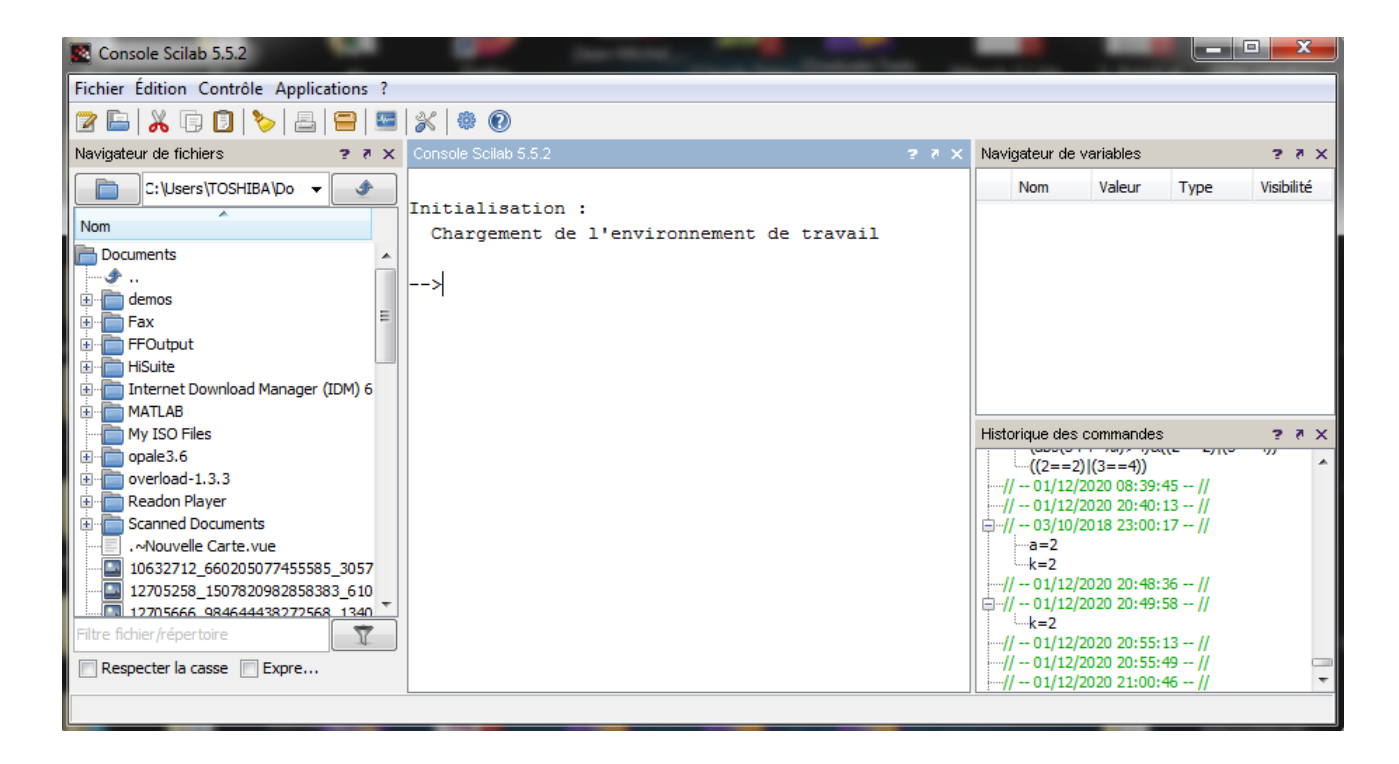

### **3.1 La console (fenêtre de commende)**

L'une des plus importantes fenêtres de Scilab, elle permet de traiter les instructions données, reconnaissable à l'invite de commande –-> appelé aussi « prompt. »

A l'invite on tape les commandes qui seront exécutées par le logiciel après avoir appuyer sur la touche entrée. Le résultat s'affiche dans la fenêtre.

Voici un exemple de commande pour commencer.

```
–-> 1+2+3-4
Après validation, vous obtenez
ans =
   2.
```
### **3.2 Navigateur de variables**

Permet de visualiser les variables (nom, dimension et type). Scilab est basé sur le principe que tout calcul, programmation ou tracé graphique peut se faire à partir de matrice rectangulaire. les scalaires sont des matrices 1X1, les vecteurs lignes sont des matrices 1Xn, les vecteurs colonnes sont des matrices nX1.

### **3.3 Historique des commendes**

Cette fenêtre affiche l'historique des commendes exécutées par l'utilisateur ainsi que la date et l'heure d'ouverture de chacune des sessions de Scilab.

### **3.4 Navigateurs de fichiers**

Cette fenêtre affiche le dossier en cours ainsi que la liste des dossiers et fichiers contenues dans ce dossier. Le dossier en cours peut être modifier en navigant à l'intérieur de cette fenêtre.